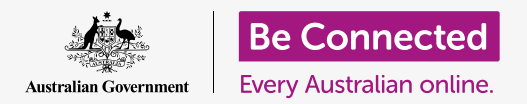

**Use your free iCloud service to back up your files, photos, and videos.**

Your Apple ID comes with a free service called iCloud, that lets you back up your files, photos and videos, and synchronise them across different devices.

iCloud also comes with lots of free software, such as word processor, spreadsheet and calendar applications, and the Siri voice assistant.

### What you will need

Before you begin the course, check that your iPhone is fully charged, and has the latest version of its operating software.

You'll also need an internet connection over home Wi-Fi or via mobile data. And you'll need to be signed in to your Apple ID using its email address and password.

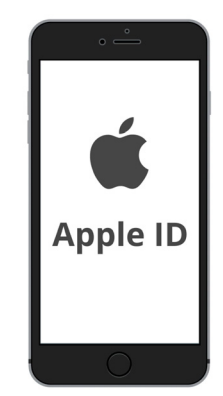

Your secure Apple ID provides access to free iCloud services

### How to explore iCloud's features

From the **Home screen**, find the **Settings** icon and tap on it to open it. Because you are signed in to your phone with your Apple ID, your username will be at the top.

- **1.** Tap on your username to open the **Apple ID** screen.
- **2.** Find **iCloud** in the list of options and tap on it.
- **3.** The top of the page shows a multi-coloured bar. This is how much iCloud storage you've already used up. iCloud provides you with five gigabytes of free cloud storage space for your photos, videos, and other files and documents.
- **4.** You can tap **Manage Storage** to see some options for purchasing more storage space.
- **5.** The **Apps Using iCloud** section shows a list of what is being backed up to iCloud. Each item has a switch so you can choose whether or not to back up that item.

#### Apps that can be backed up to iCloud

iCloud keeps a backup of some apps, so if you lose, or decide to sell your iPhone, you won't need to manually add those apps to your new device.

- **Photos** keeps photos backed up to the cloud, and lets you view photos and videos on another device using your Apple ID, or select photos and videos to share with friends
- **Contacts** saves the phone numbers and details for friends, family, and other people or businesses.
- **Messages** backs up text messages you send and receive on your iPhone.
- **Keychain** is a useful system for saving your passwords. You can use your Apple ID to look them up and use them across other Apple devices.

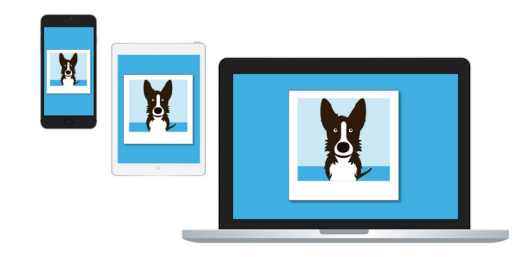

 other devices iCloud lets you access your backed up files from

*iCloud Backup* saves your iPhone's settings whenever you plug your iPhone in to recharge. If you lose or sell your iPhone, you can sign in to your replacement iPhone with your Apple ID, and use **iCloud Backup** to restore the settings of your previous phone on to it.

#### Setting up Photos app to use with iCloud

On the **Apps Using iCloud** screen, scroll up to the top of the list and tap **Photos** to see some options.

- **iCloud Photos** automatically backs up the photos and videos you take on your iPhone to iCloud. To turn it, tap the switch so it moves to the right and turns from grey to coloured. to it.
- **Optimise iPhone Storage** makes sure your iPhone always has enough storage space on it, by only keeping screen-sized copies of your photos, and backing up the full-sized photos to your iCloud.
- **Download and Keep Originals** stores full-sized photos on your iPhone. This will take up more space, but you will always have a full copy of the photo. Because iCloud comes with only five gigabytes of free iCloud storage, and your iPhone comes with at least 64 gigabytes, it's best to choose **Download and Keep Originals**. Tap the option and a blue tick will appear next to it.

The **Shared Albums** feature lets you create and share photo albums with other people.

Press the **Home** button to return to the Home screen.

#### How to share photos with friends and family

An **iCloud link** lets you share files that are too large to attach to a message, so is good for sending multiple photos, and videos. Let's choose some photos to share as a link in a Message.

- **1.** From the **Home** screen, tap the **Photos** icon to open the **Photos** app.
- **2.** Tap the **All Photos** button at the bottom of the screen to show all your photos in a grid.
- **3.** To choose a photo to share, tap the **Select** button at the top right of the screen.
- **4.** Tap the photos you'd like to share. Each photo that you tap select will show a blue tick in the bottom corner.
- **5.** Scroll the grid by swiping up, so more recent photos appear at the bottom.
- **6.** Tap the **Share** icon in the bottom left of the screen to open the **Share menu**.
- **7.** Scroll the Share menu until you find **Copy iCloud Link** and tap it. Your iPhone will show an alert saying **Preparing iCloud Link**.
- **8.** When the **Share menu** disappears, press the **Home** button to go back to the Home screen.
- **9.** To paste the iCloud link into a text message, first tap the **Messages** icon to open the **Messages** app.
- **10.** To start a new message, tap the **Compose** icon on the right of the screen.

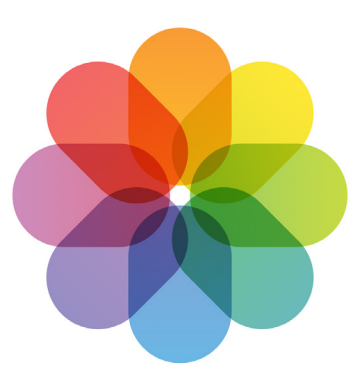

iCloud backs up images and videos in your iPhone's Photos app

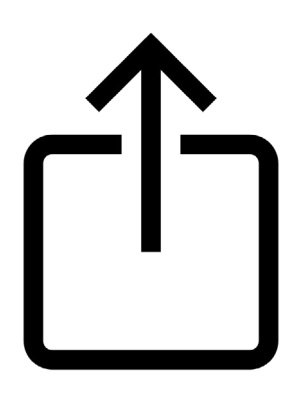

 for sending photos to others The Share icon provides options

- **11.** When a new message appears, enter a name or mobile phone number in the **To** field, or choose from your list of contacts.
- **12.** Tap and hold the **Message box**. A little pop up will appear with the word **Paste** in it. Tap **Paste**.
- **13.** Your **iCloud Photos link** will appear in the body of the message.
- **14.** You can add a personal note after the link if you like, but make sure to press the **Space bar** first so your note doesn't mess up the link!
- **15.** Finally, tap the **Send** button. When your friend or family member receives the link, they can tap it to open their smartphone's web browser and see the photos you shared.
- **16.** Tap the **Home** button to return to the Home screen.

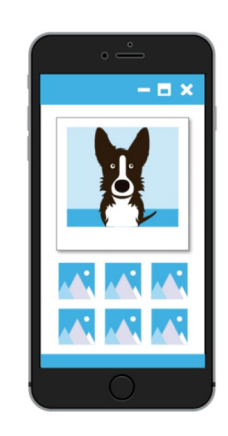

Others can see your shared photos on their device by tapping on the iCloud link